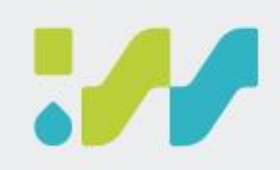

# **防汛值勤應變實務**

#### 經濟部水利署 水利防災組

113年4月8日

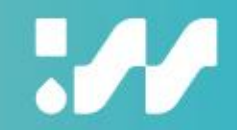

## **使用介紹**

2

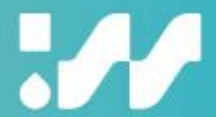

### **一、加入水利署AI robot Diana**

### 方式1. 掃描下方Qrcode 或ID 搜尋 @wraairobotdiana

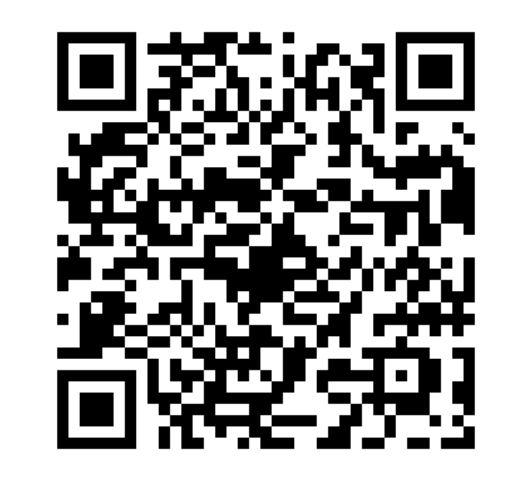

### 方式2.請於官方帳號頁面,搜尋處 輸入「diana」或是「水利署」

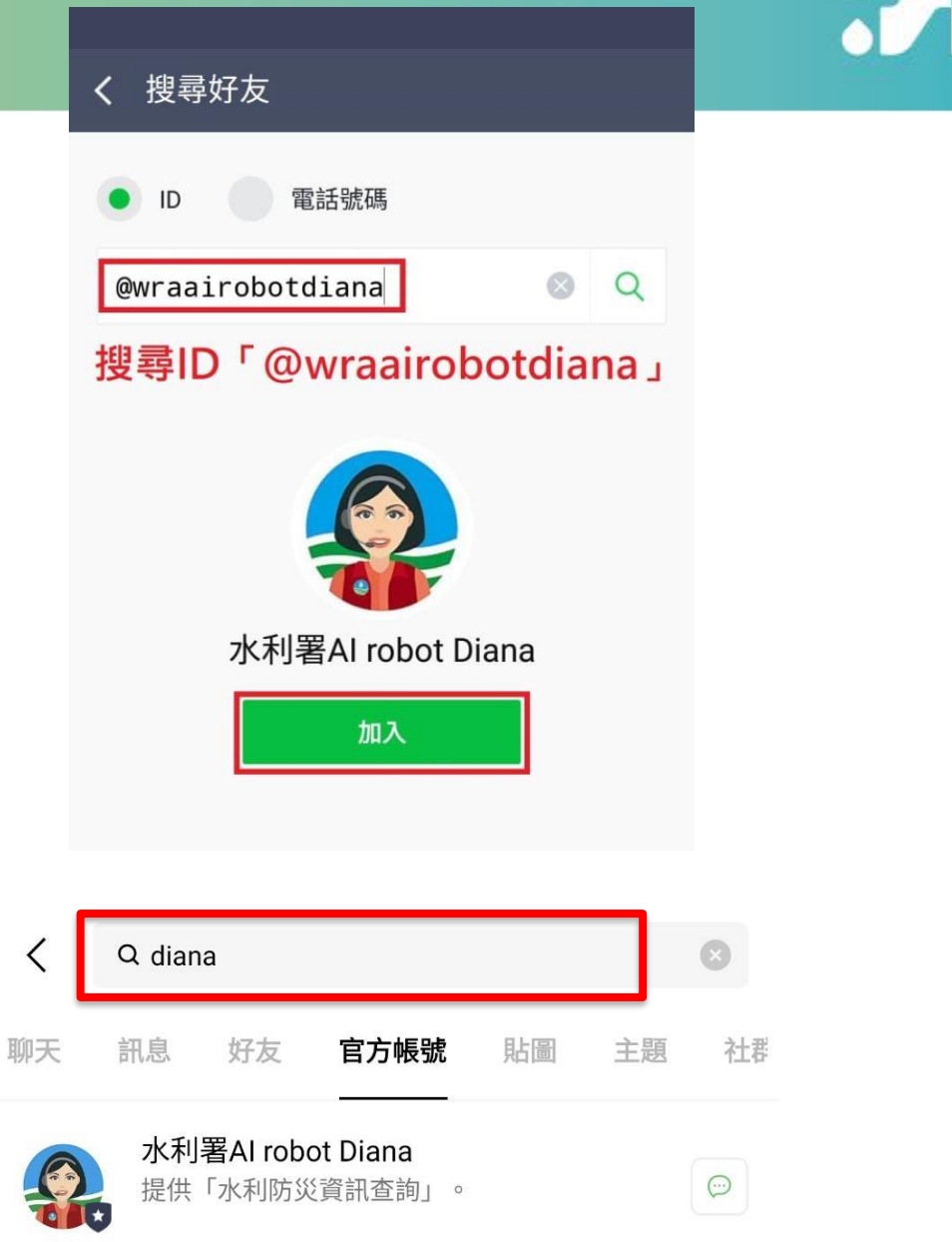

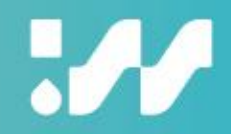

#### **二、填寫表單申請權限**

請於「<mark>設定>申請權限</mark>」,依照三步 驟申請完整功能權限。 1.填寫身分認證申請書 2.至公務信箱收確認信並直接回信 3.等候開通(開通作業時間約需1天) 若調動職位或單位,請重新填寫申請 書,以配合調整權限。

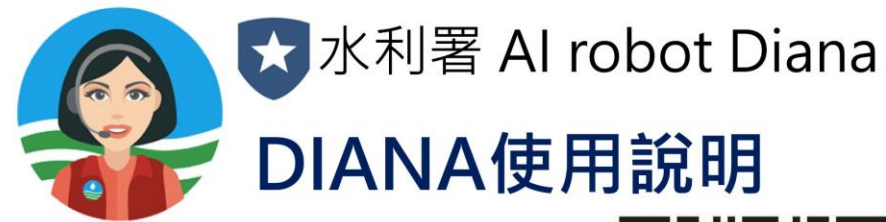

請先掃描QRCODE

加入 UNE 水利署 Al robot Diana

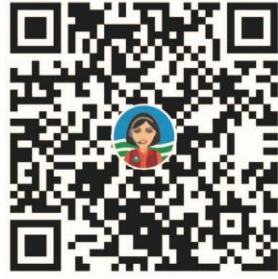

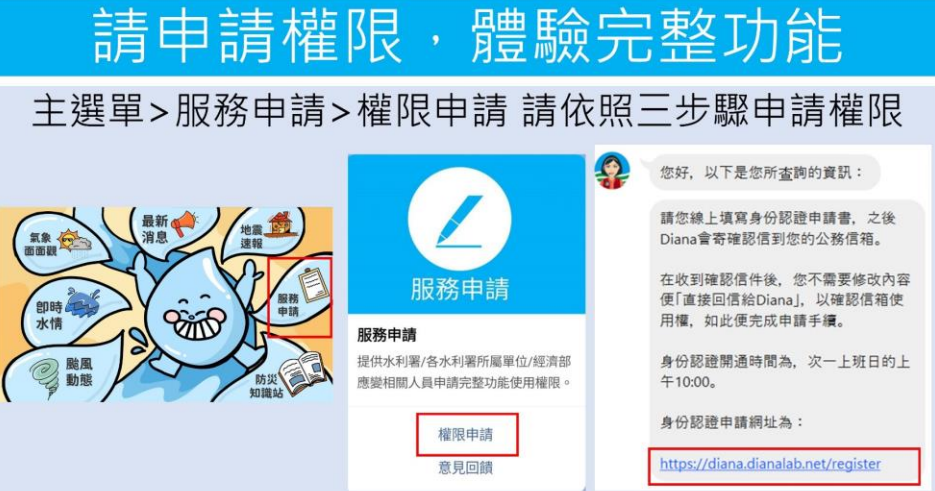

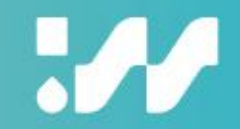

#### **三、水利防災資訊查詢方式**

### 關鍵字查詢

#### 開發模糊搜尋、關鍵字資料庫、資訊提取等語意分析演算 法,讓使用者能直接使用文字輸入之方式搜尋所需資訊。

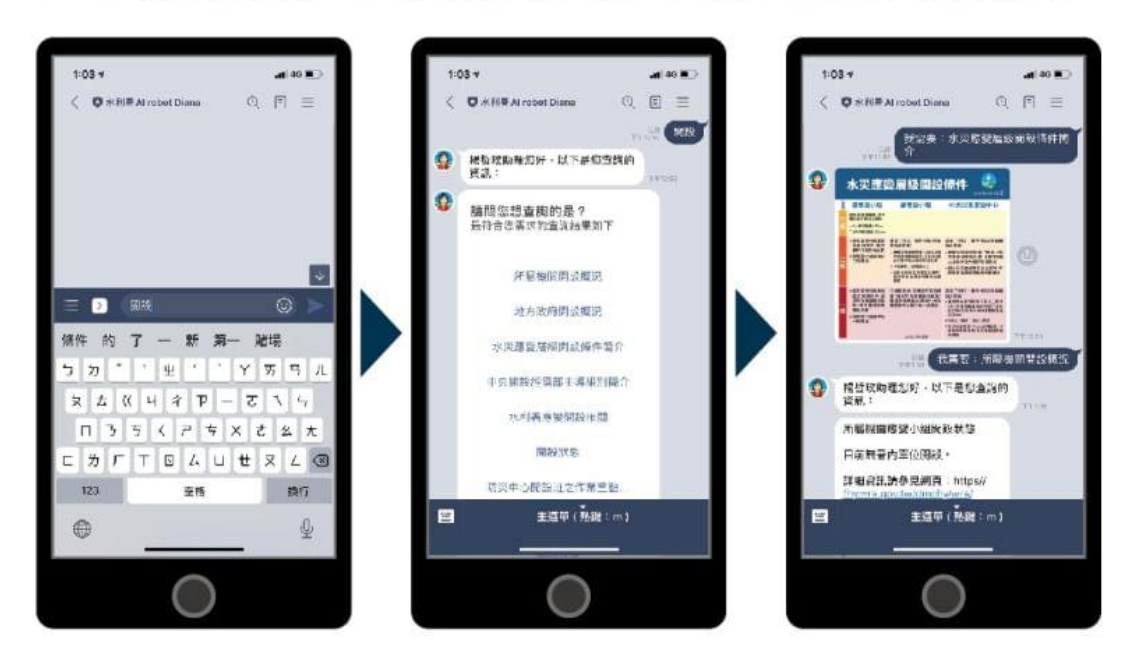

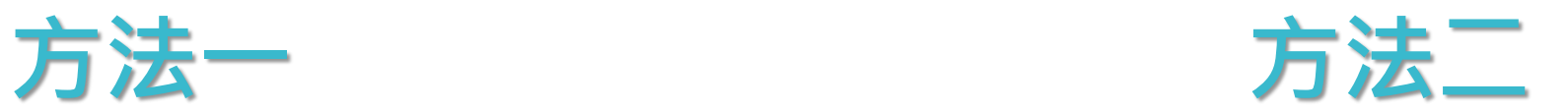

### 選單式探索

以選單方式呈現綜整之所有資訊,供使用者能以點擊的 方式探索所需防災資訊。

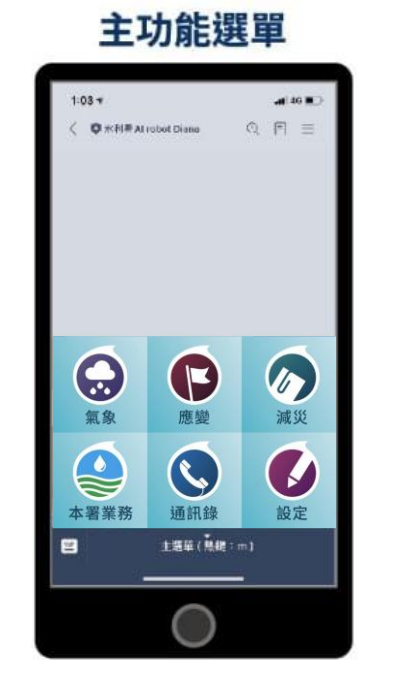

#### 影像地圖撰單

氣象

主题单(热键:m)

 $-40.00$ 

٠

۰

Q F 三

【 我程要 元康 】

觀測圖資

跟測圖資量整

地震資訊

 $1.03 +$ 

**南楼** 

**Disciplificate colored Division** 

即時雨量

模擬圖資

颱風圖資

天氣問與答

度器>

目

#### 旋轉幻燈片

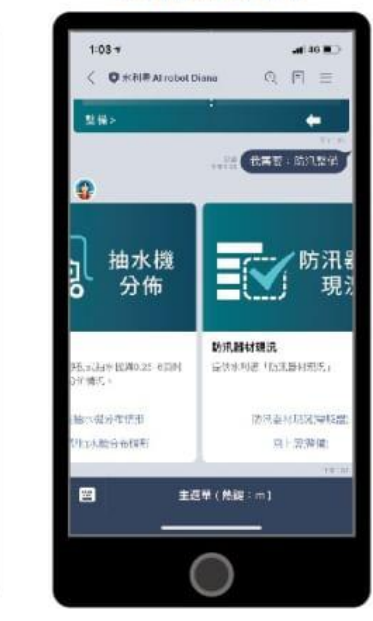

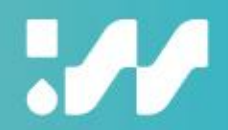

#### **四、提供各種應變時期需求的主選單**

常時主選單

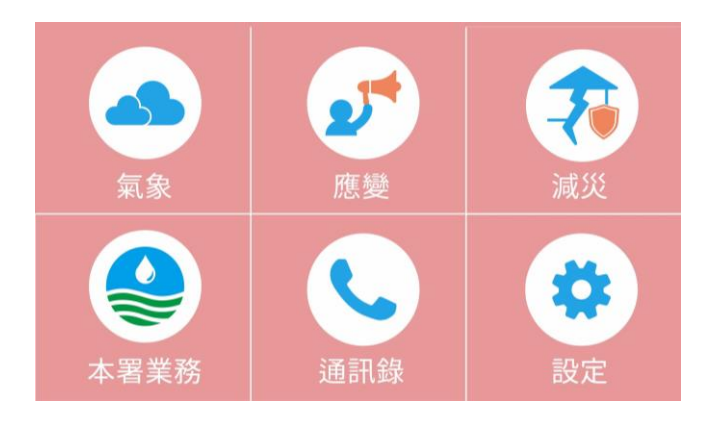

#### 旱災應變期間主選單

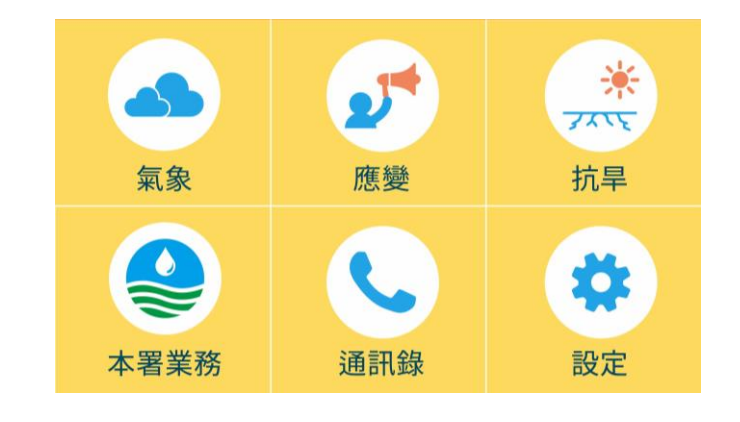

#### 教育訓練主選單

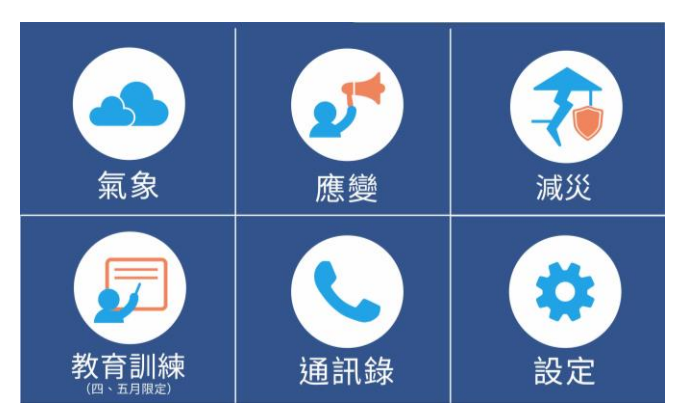

水災應變期間主選單

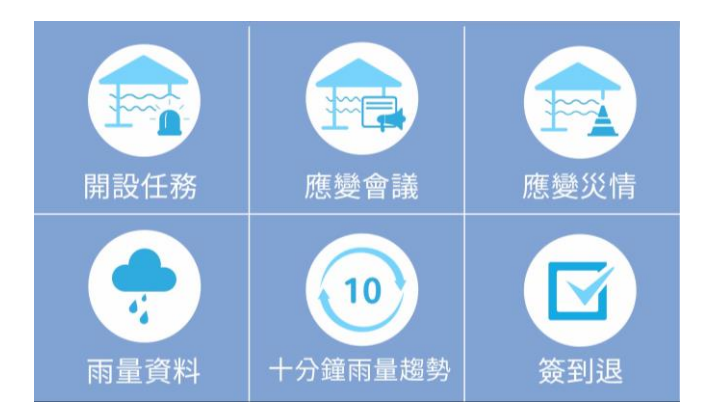

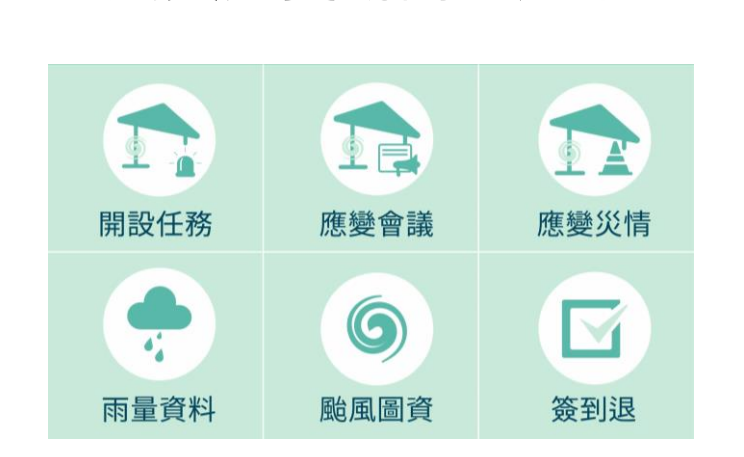

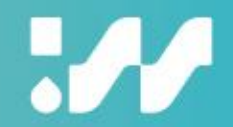

#### **五、主動示警資訊推播**

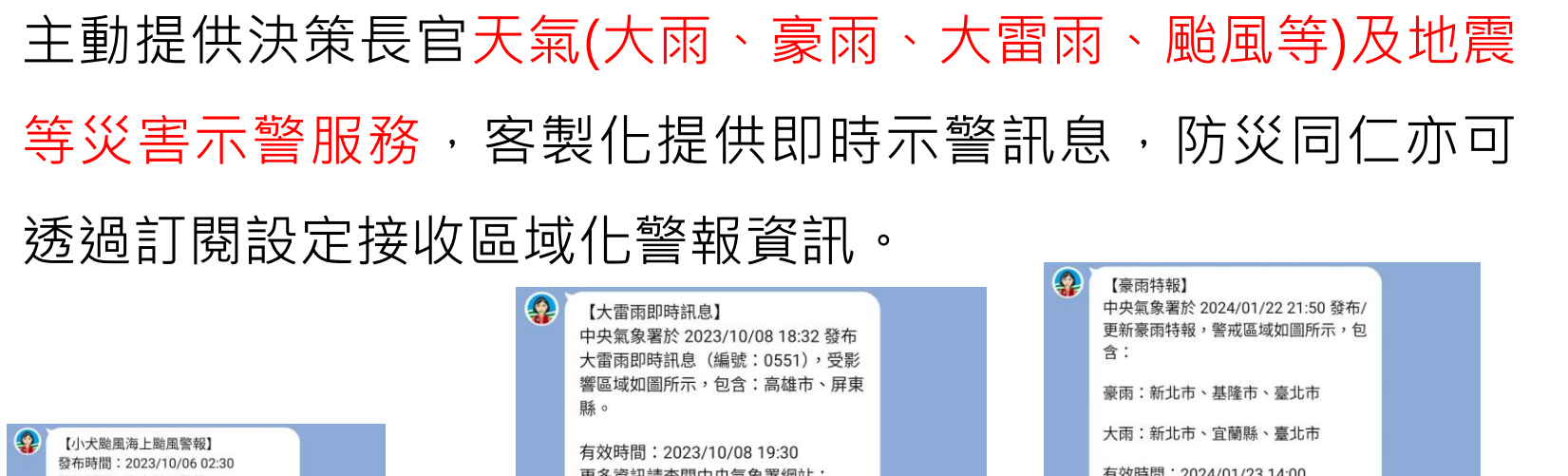

警報種類:海上颱風警報 颱風編號及報數:編號第14號颱風警 **報, 第26報** 說明:中度颱風 小犬 (國際命名 KOINU) 6日2時的中心位置在北緯 21.8 度,東經 118.5 度,即在鵝鑾鼻 的西方約 250 公里之海面上。以每小 時10轉7公里速度,向西進行,預測7 日2時的中心位置在北緯 21.8 度,東經 116.5 度,即在鵝鑾鼻的西方約 460 公 里之海面上。海上:臺灣海峽、巴士海 峽、東沙島海面航行及作業船隻應嚴加 戒備。

詳細資料請見中央氣象署網站: https: //www.cwa.gov.tw/V8/C/P/Warning /FIFOWS.html

天氣警特報 - 中央氣象署全球... 目前發布之天氣警特報及相關訊息 與注意事項

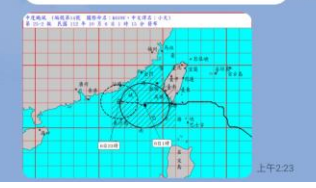

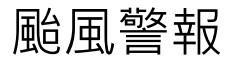

更多資訊請查閱中央氣象署網站: https://www.cwa.gov.tw

首頁 | 交通部中央氣象署 中央氣象署提供精緻化預報及現代化氣象觀 測,縣市天氣預報,鄉鎮天氣預報,各類觀測... 下午6:34

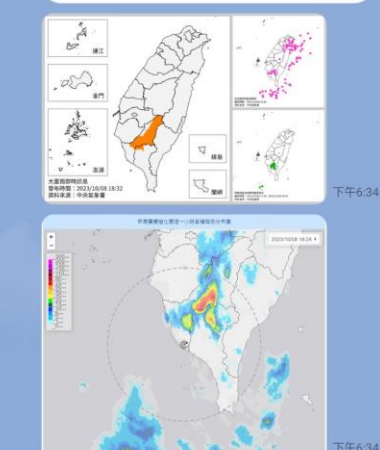

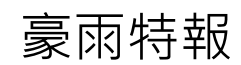

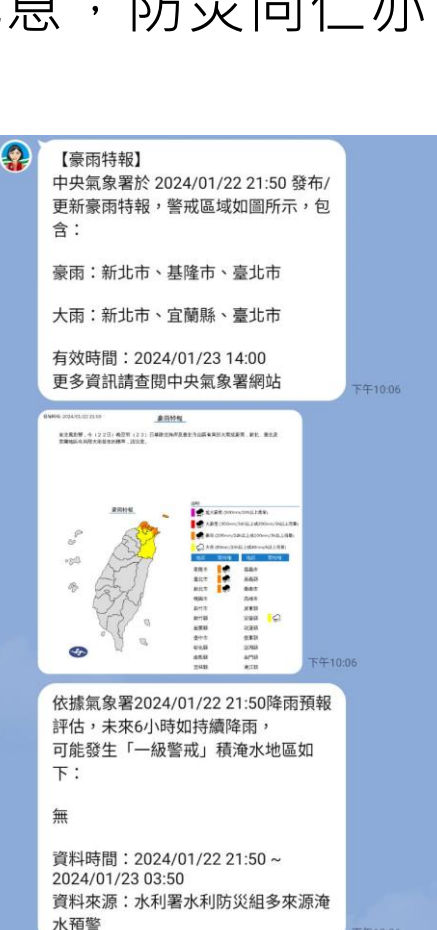

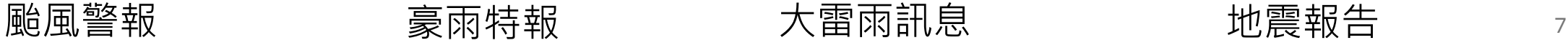

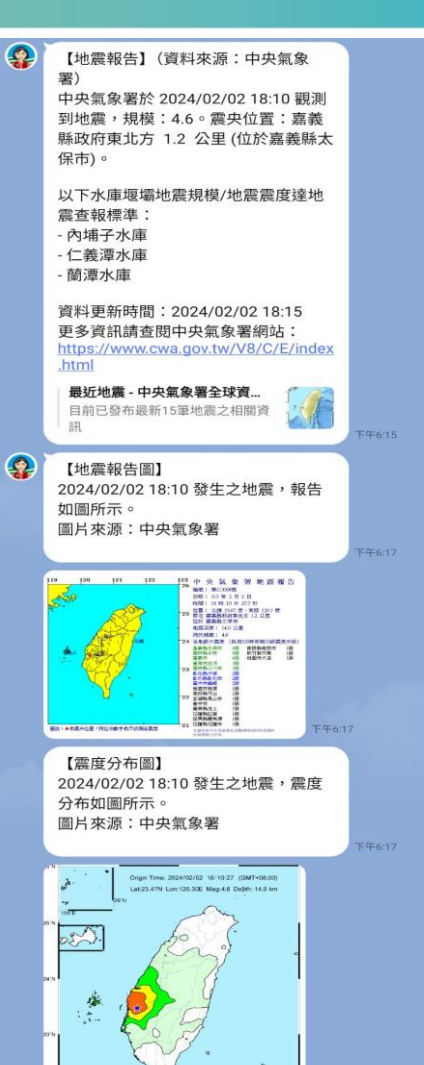

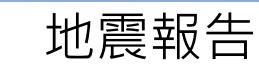

122 222 322 422 556 578 685 698 722

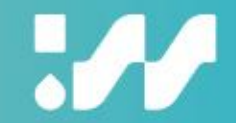

#### **六、訂閱推播設定**

請於「<mark>設定>訂閱推播</mark>」,勾選訂閱 「天氣警特報、地震、水情警戒、 <mark>開設</mark>」等主動推播訊息。推播訊息 僅提供「水利署有權限之人員」使

用。

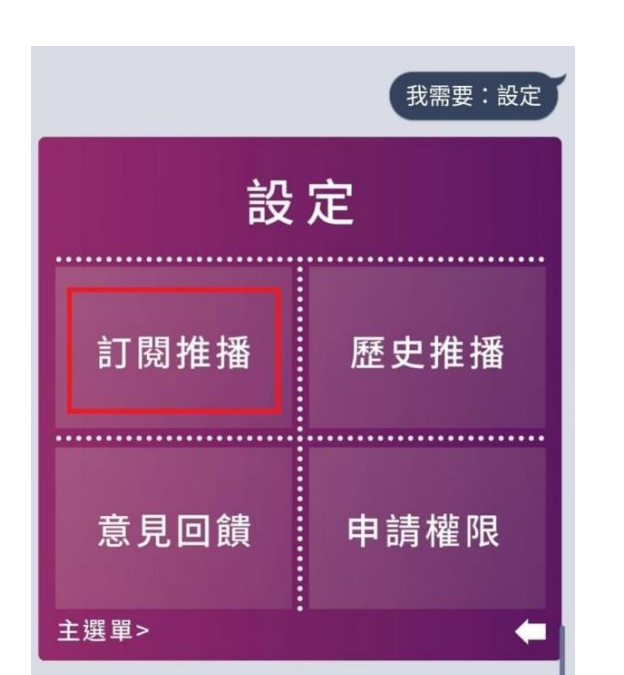

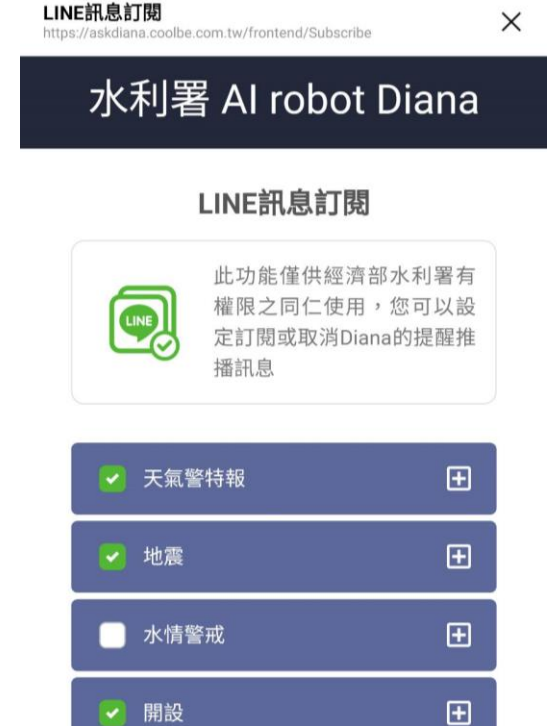

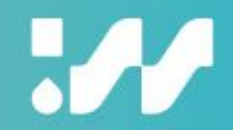

## **功能說明**

9

### $\boldsymbol{\mathcal{H}}$

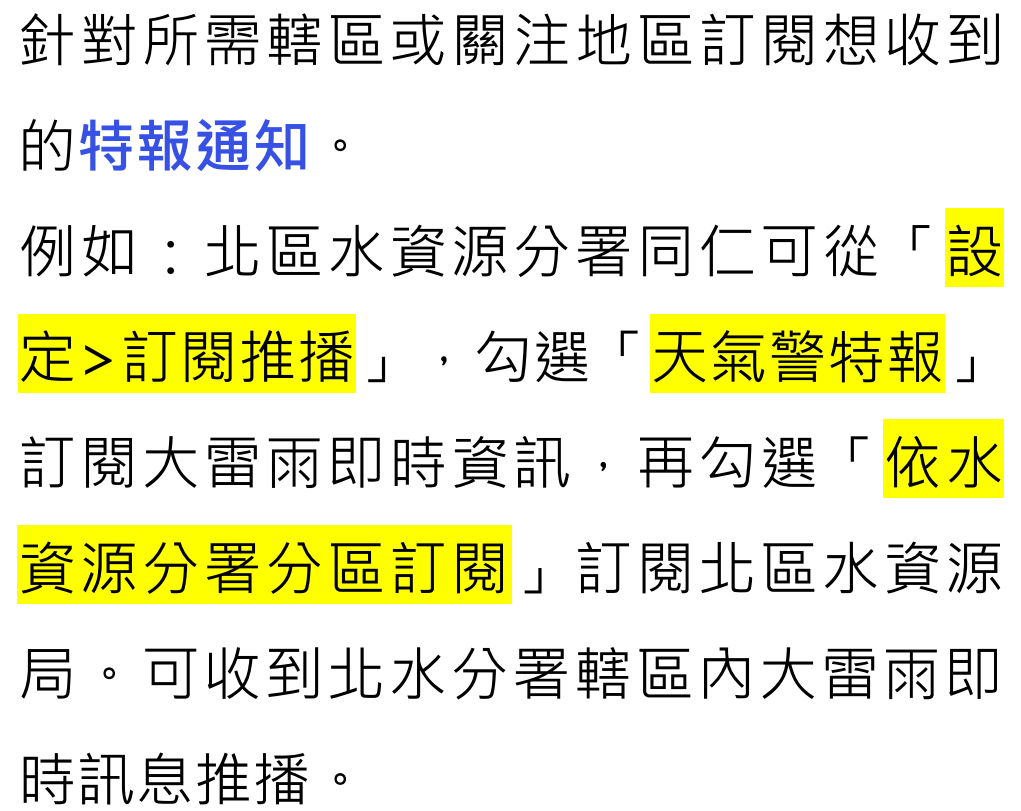

**分區訂閱功能**

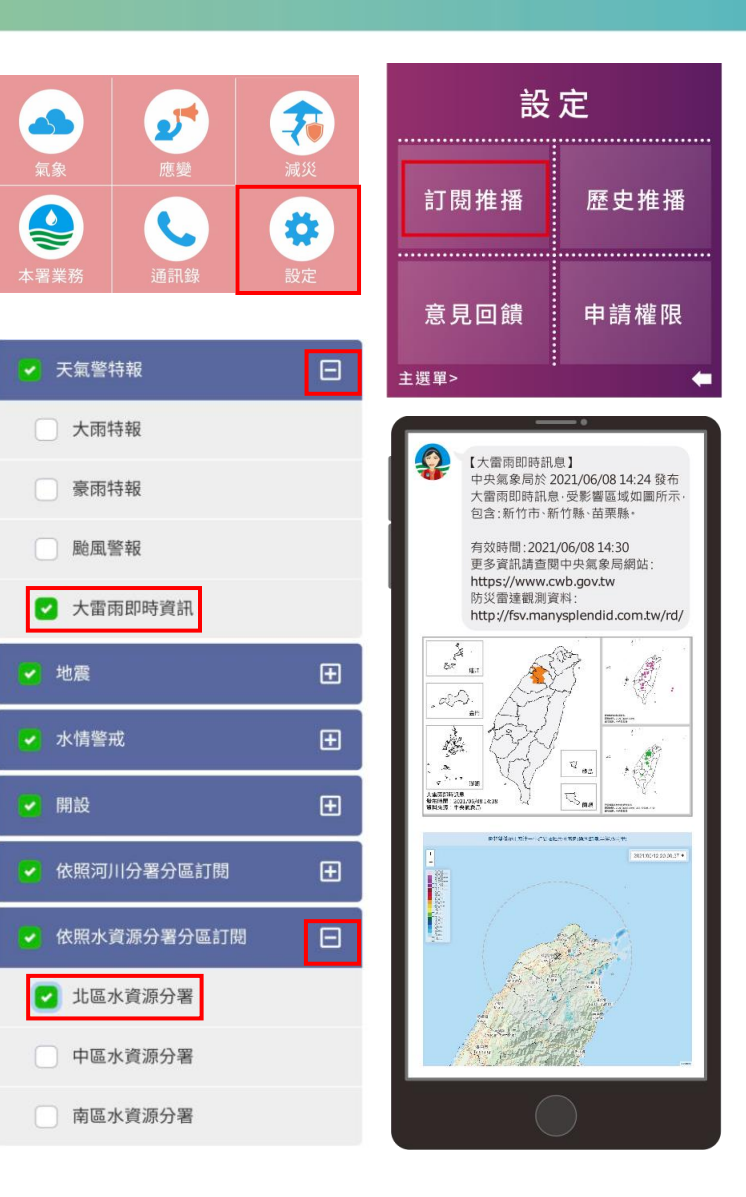

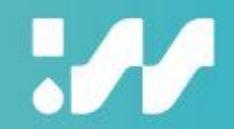

#### **分級訂閱功能**

針對所需等級之水情資訊訂閱。包含 **河川水位警戒**與**區域淹水警戒**。 例如:五河分署同仁可從「<mark>設定>訂閱</mark> <mark>推播</mark>」,勾選「<mark>水情警戒</mark>」訂閱一級、 二級水川水位與一級淹水警戒,再勾 選「<mark>河川局分區訂閱</mark>」訂閱第五河川 分署。當位於五河轄區內發生河川水 位一/二級警戒或區域淹水一級警戒, 將收到推播。

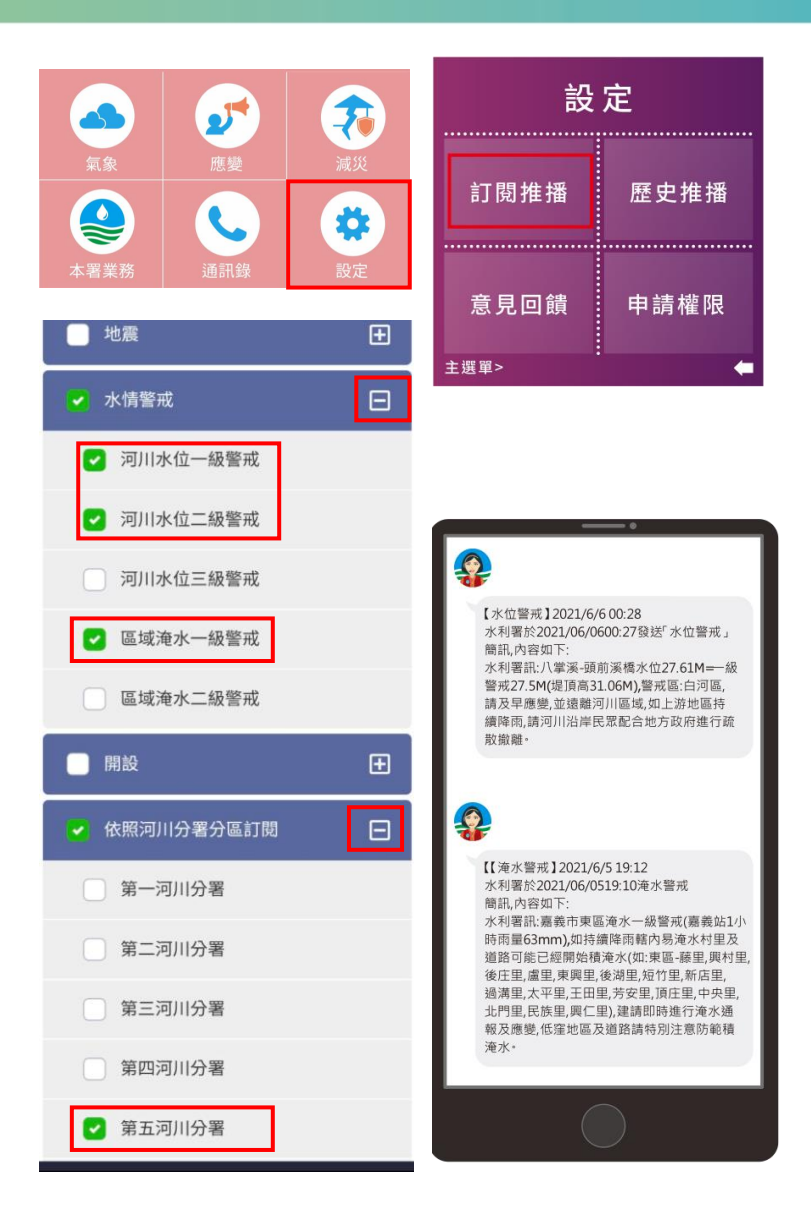

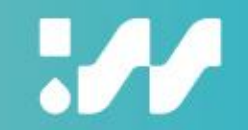

#### **決策判斷輔助整合情資功能**

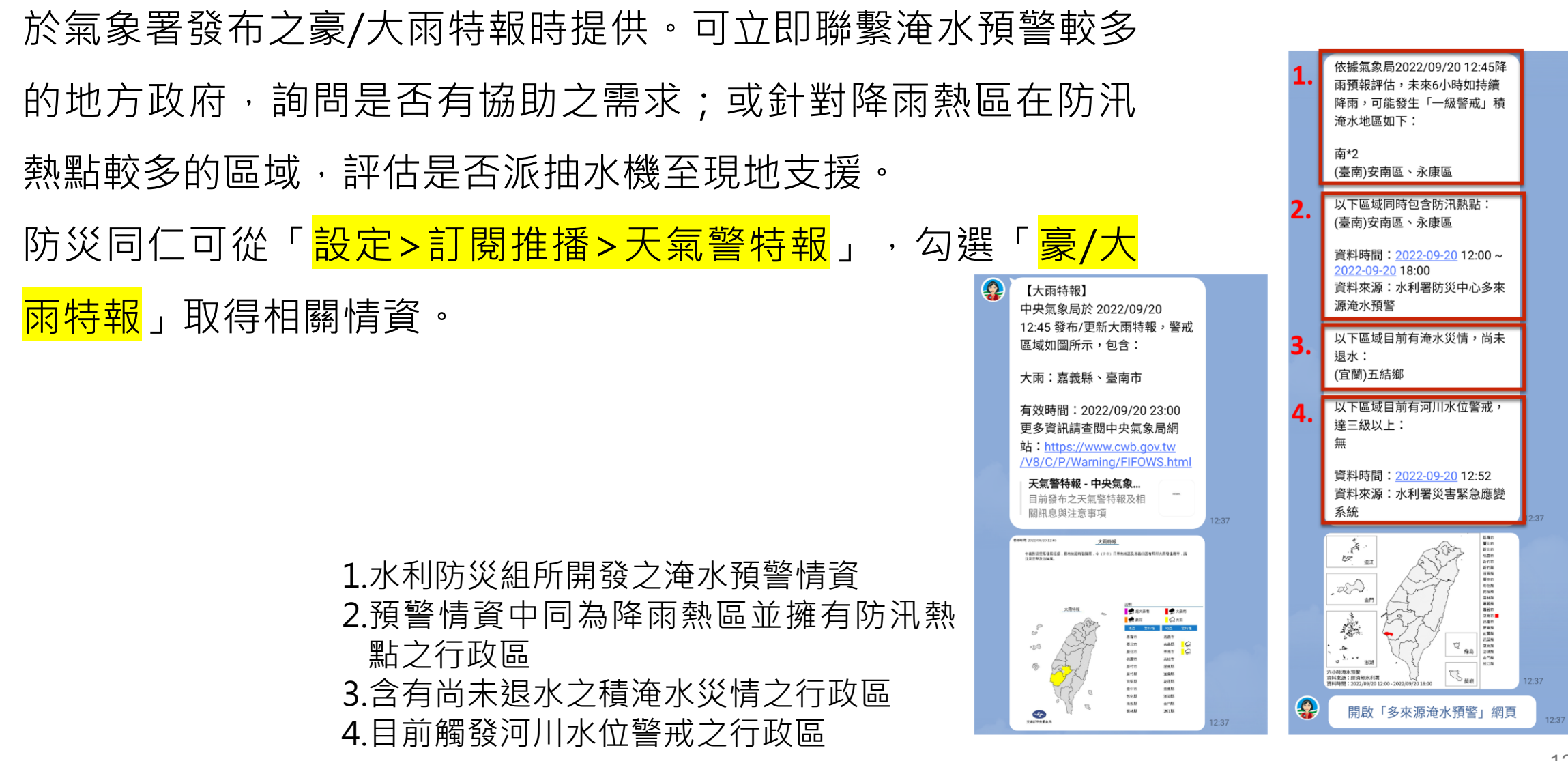

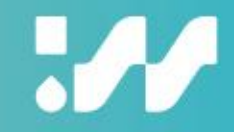

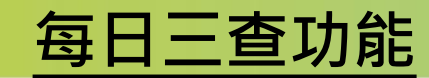

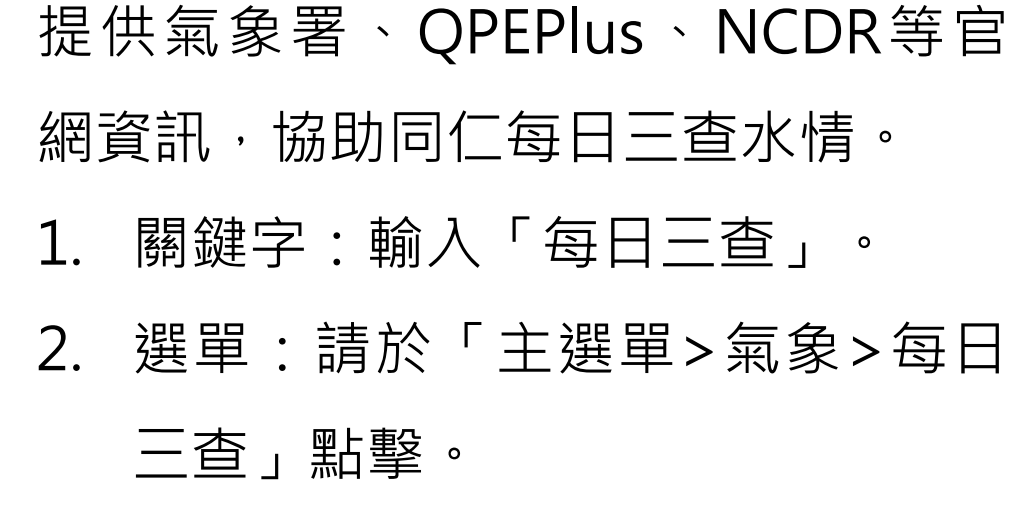

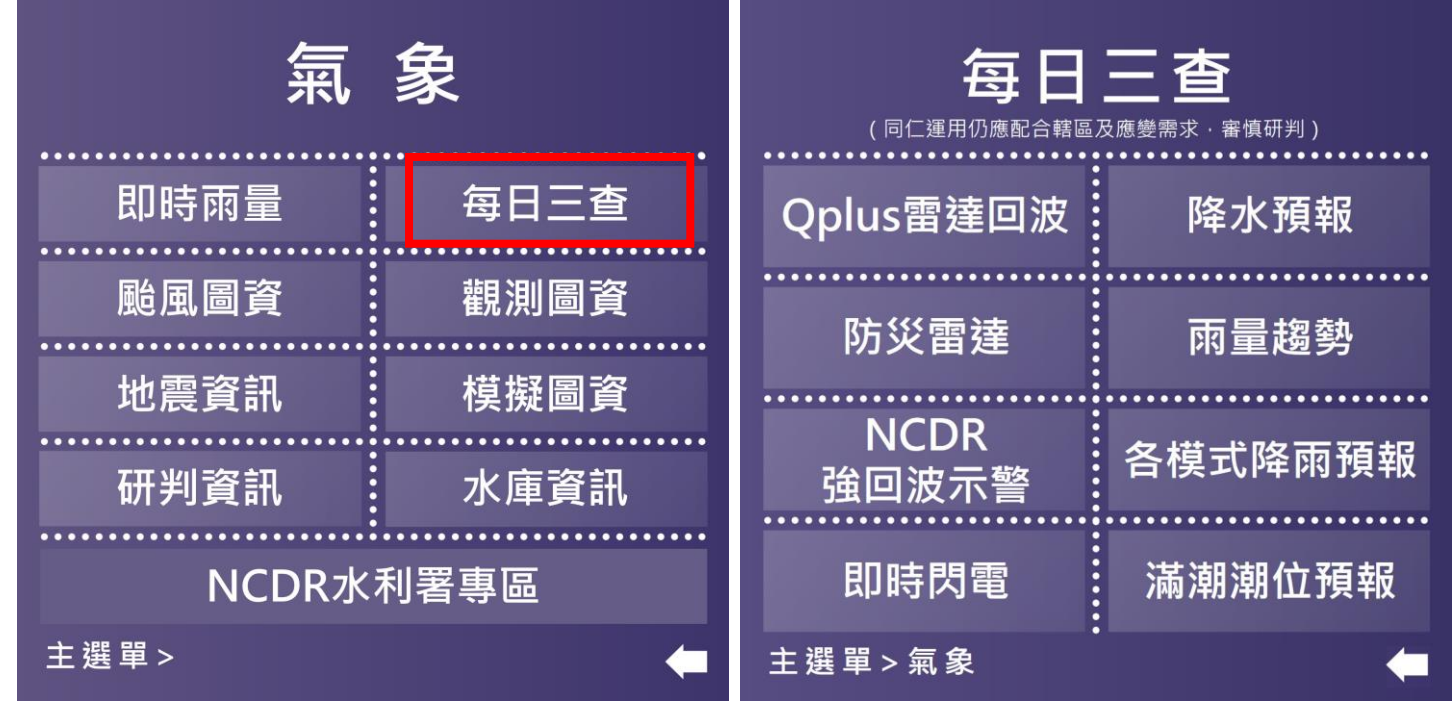

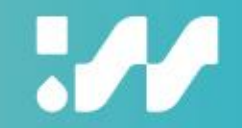

#### **應變輪值班表查詢功能**

 $\mathbf{S}$ 

氣象

C

本署業務

- 1. 關鍵字查詢:輸入「輪值表」。
- 2. 選單式探索:請於「應變>應變作業>輪值班表」點擊,選擇 需要的值班表。

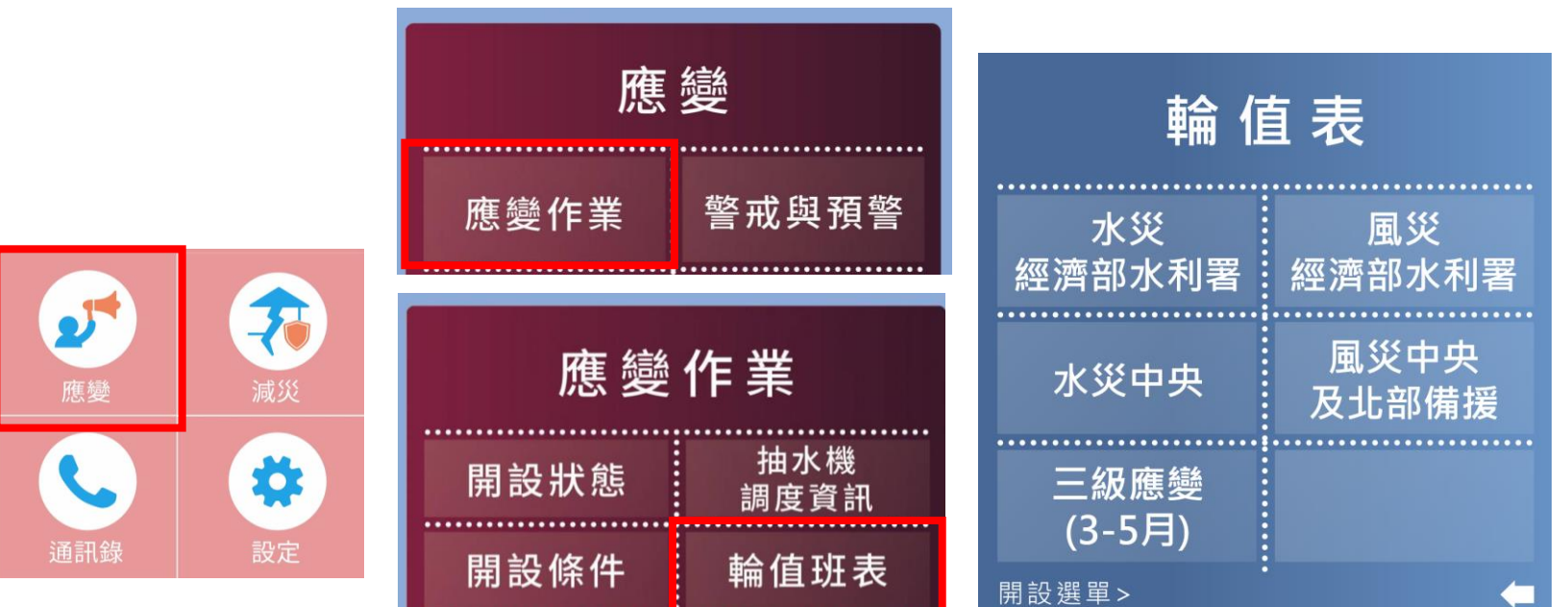

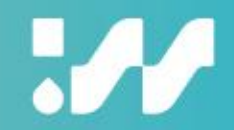

#### **部應變小組值班簽到退功能**

此功能僅於二級以上應變期間開放。 值班同仁請於值班前點擊「簽到」, 完成值班後點擊「簽退」。 1. 關鍵字:輸入「簽到退」。 2. 選單:請於「開設任務>簽到退」 點擊。

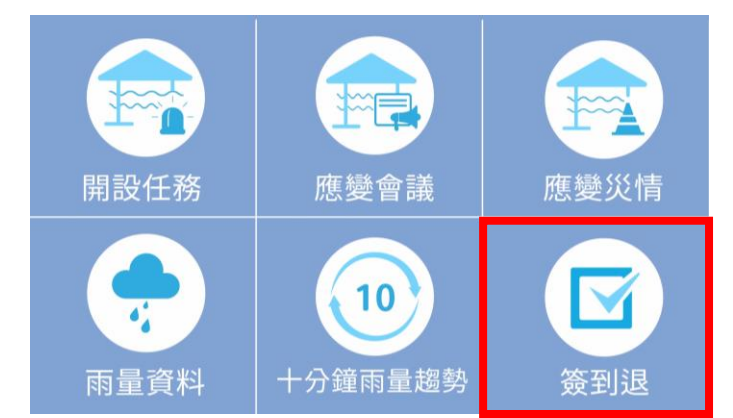

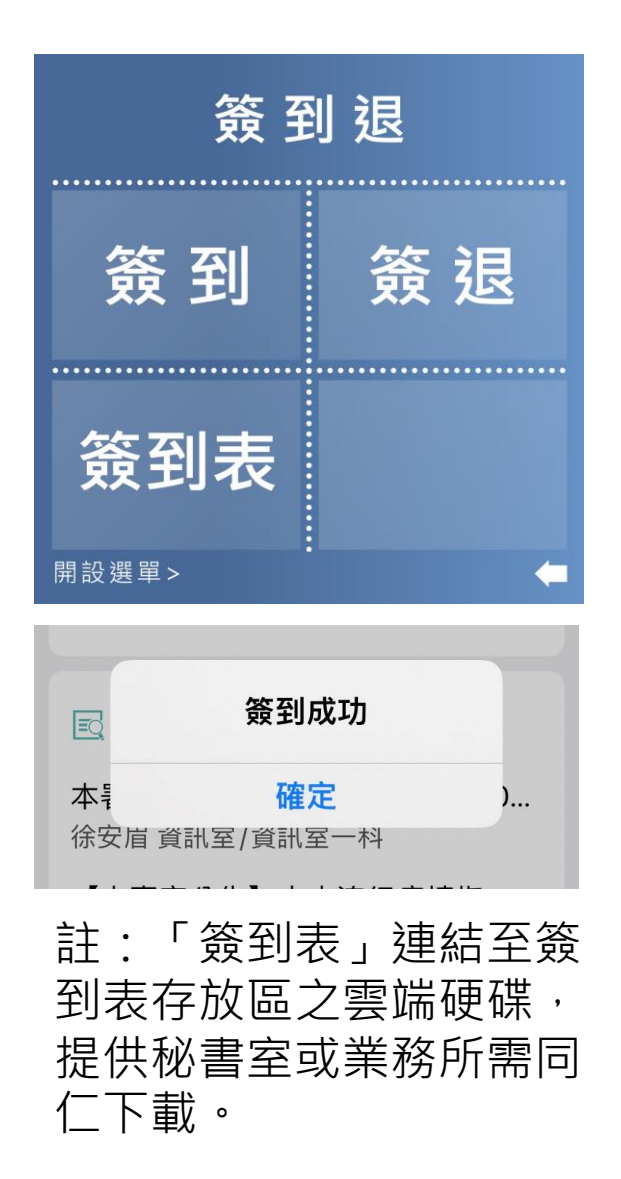

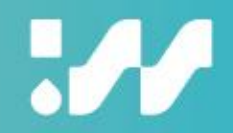

#### **應變中心/小組值班進駐提醒**

- 1. 應變作業啟動時,推播「代班意願 調查」,同仁若有意願協助協勤可 點選「同意」。 2. 透過智慧應答機器人自動化程序,
	- 推播輪值通知訊息,自動提醒表定 下二班的同仁,點選「收到」回報 已獲知訊息,**需調班之同仁可點擊 「需調班」。**

#### $\Omega$

#### 【輪值通知】

經濟部水利署已於2023/06/13 09:00 開設應變小組、目前為部二級、在經 濟部水利署輪值表上、您是下一班別 的組長, 於2023/06/14 21:00開始值 班, 請在2023/06/14 20:30之前完成 協勤準備。 若遇人力縮減(縮班),實際需到勤 人力以LINE群組「水利署水/風災應 變」通知以及電話通知為主。 收到 需調班  $+49:30$ 

【輪值通知後台】

網址查看值班人員回報狀況:

https://diana.dianalab.net/duty/agency-flood

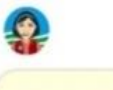

經濟水利署已開設應變小組,目前為 部二級,已推播通知給下一班與下二班的應變值班人員,可查詢下列

#### 代班意願調查

經濟部水利署已於2023/06/13 09:00 開設應變小組, 本次事件開設期間, 我有意願支援值班工作、若值班同仁 有代班需求、需調班同仁可與我聯 絡。

上午 8:51

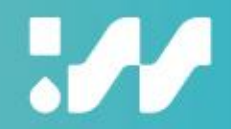

#### **應變中心/小組值班進駐提醒**

- 3. 點擊「需調班」後,系統回應調班原則,並提供「代班人員
	- 回報」與「請求支援」的按鈕。
- 4. 點擊「請求支援」按鈕後,系統提供有意願協助協勤之名單。

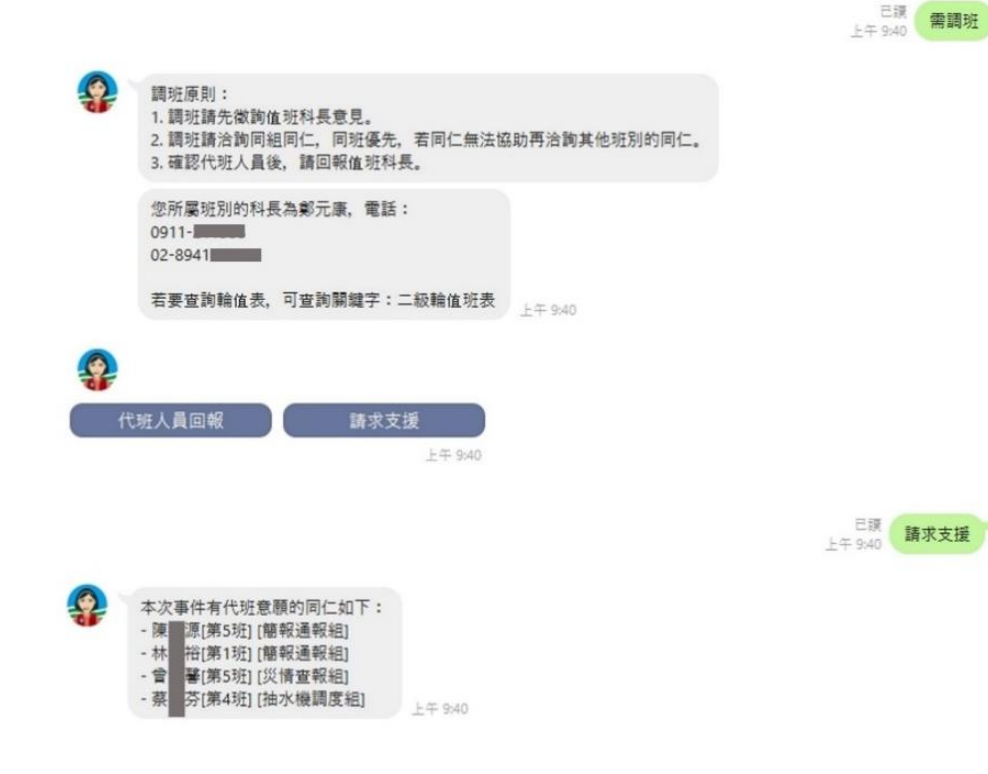

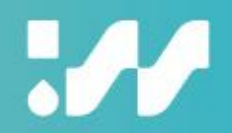

 $\times$ 

#### **應變中心/小組值班進駐提醒**

5. 當聯繫且確定可協助執勤代班人員 後,點擊「代班人員回報」按鈕回 報資料,系統後續將該次值班之資 訊推播予代班人員,並更新班表。 6. 參與應變的同仁透過「水利署AI robot Diana」取得最新班表資訊。

陳美迪您好, 以下是您所查詢的資訊:

代班人員於系統更新時間為該次事件的每日上午08:00。

代班人員回報網址為: https://forms.gle/7hPtEDhSfJHniWmQ7

請您線上填寫代班人員回報。以便系統將該次值班相關資訊推播至您所回報之代班人

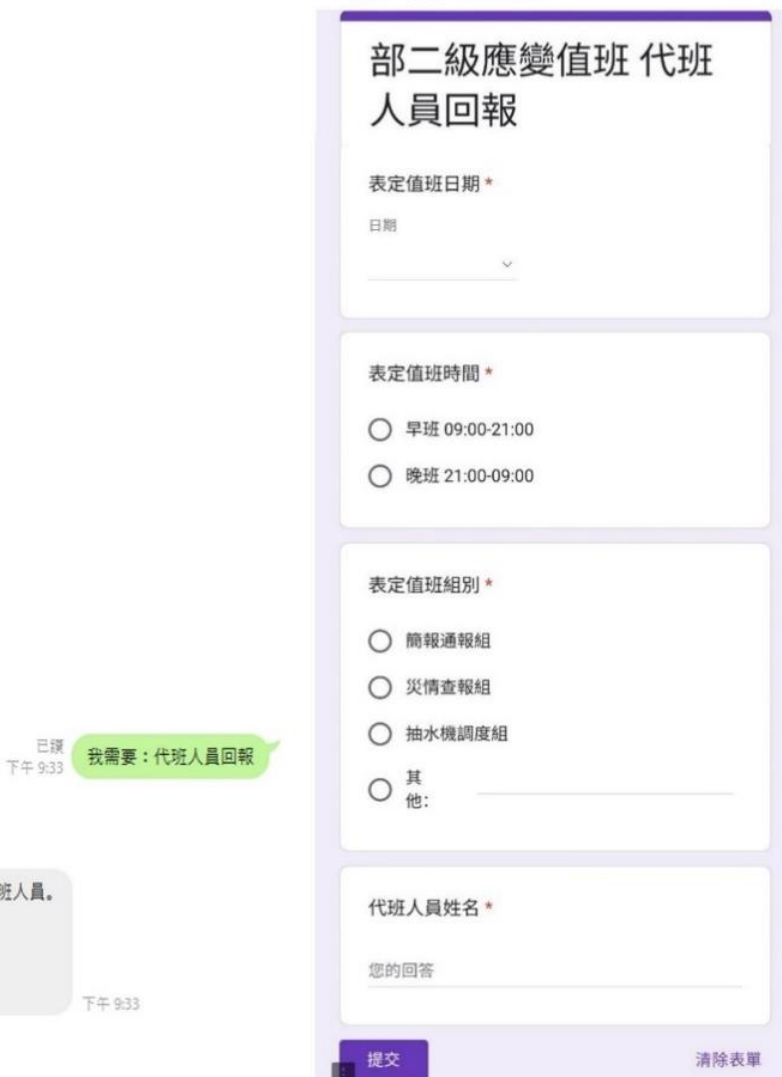

部二級應變值班 代班人員回報

https://docs.google.com/forms/d/e

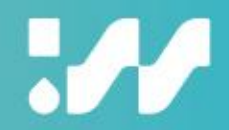

#### **應變作業功能編組任務摘要功能**

此功能僅於二級以上應 變期間開放。推播值班 進駐提醒訊息時,各功 能分組同仁同步接收屬 該分組之應變作業流程 指引與應變任務,協助 快速了解該組應辦事項。

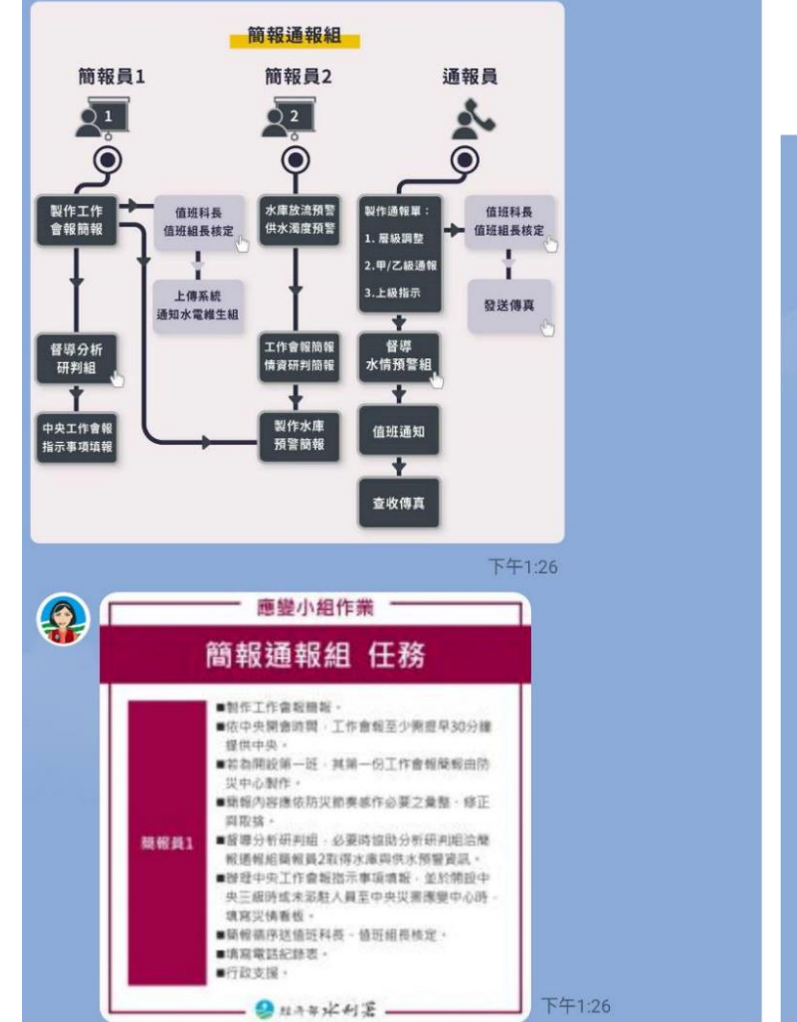

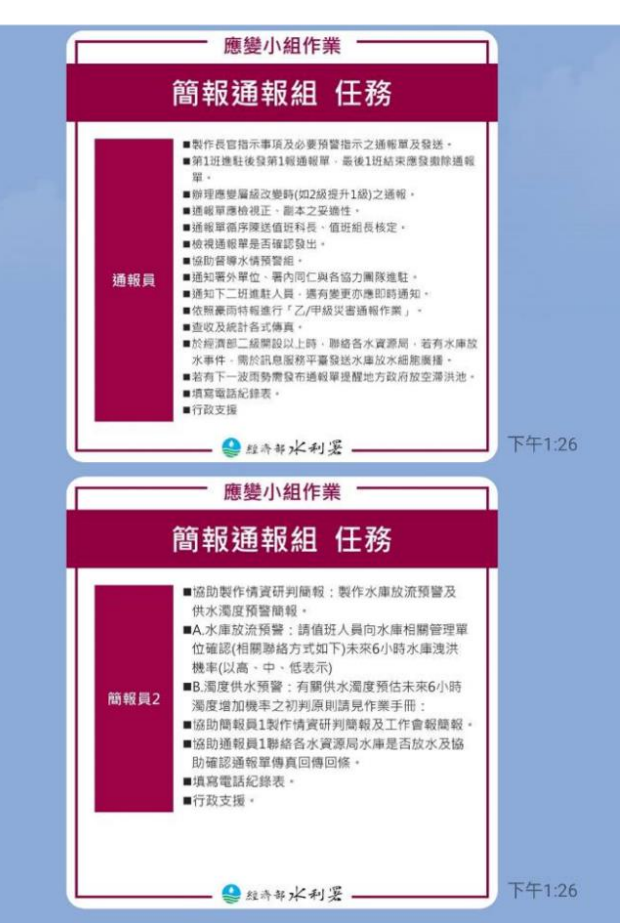

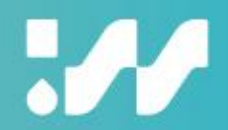

#### **二級以上應變綜整說明功能**

- 介接EMIC系統與水利署災害緊急 應變系統之資料,<mark>自動化產製即時</mark> 之「應變處置綜整說明」內容,此
- 功能僅於應變系統有事件時開放。
- 1. 關鍵字:輸入「二級以上應變 綜整說明」。
- 2. 選單:請於「開設任務>綜整 說明」點擊。

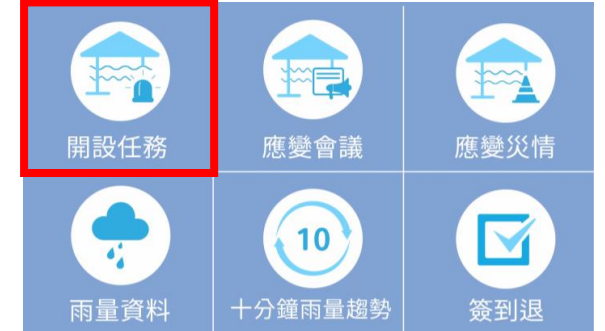

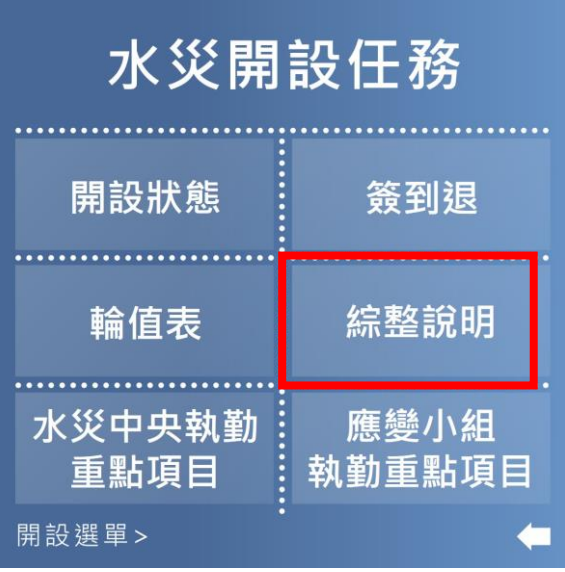

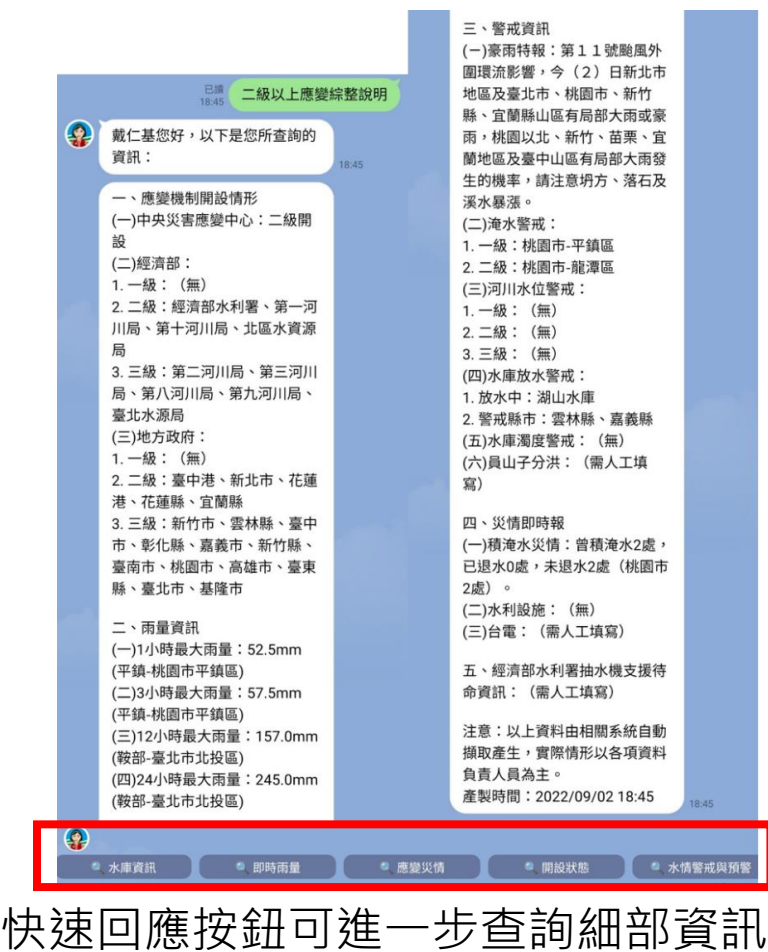

## $\boldsymbol{\mathcal{H}}$

#### **三級應變綜整說明功能**

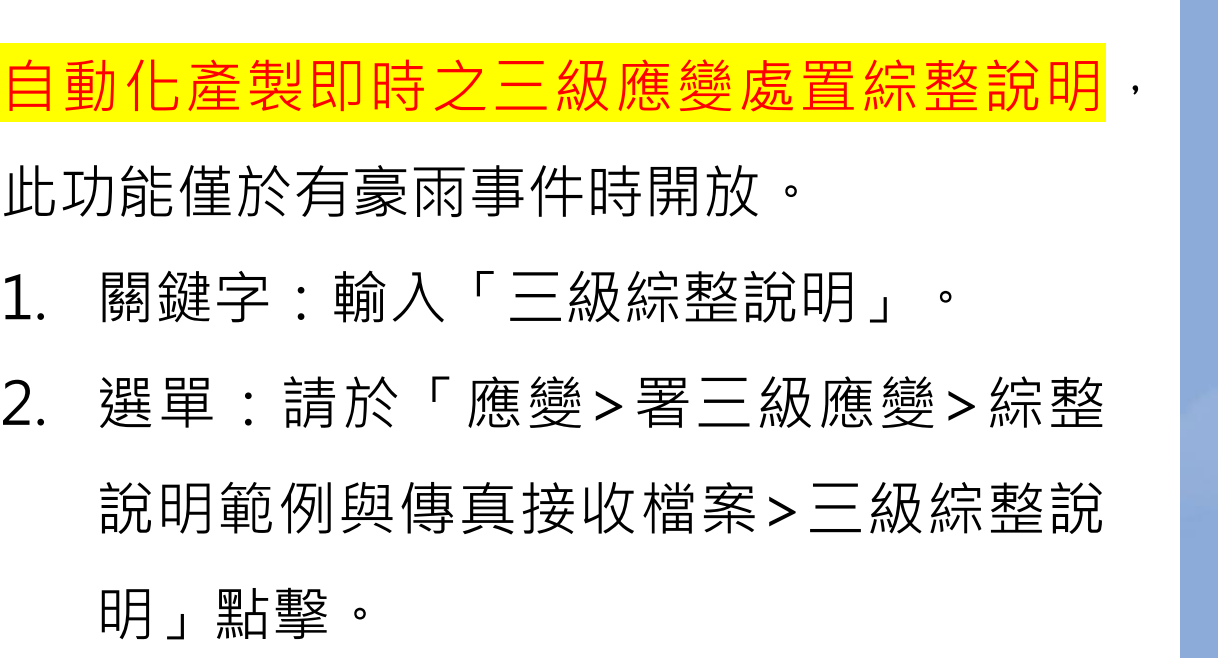

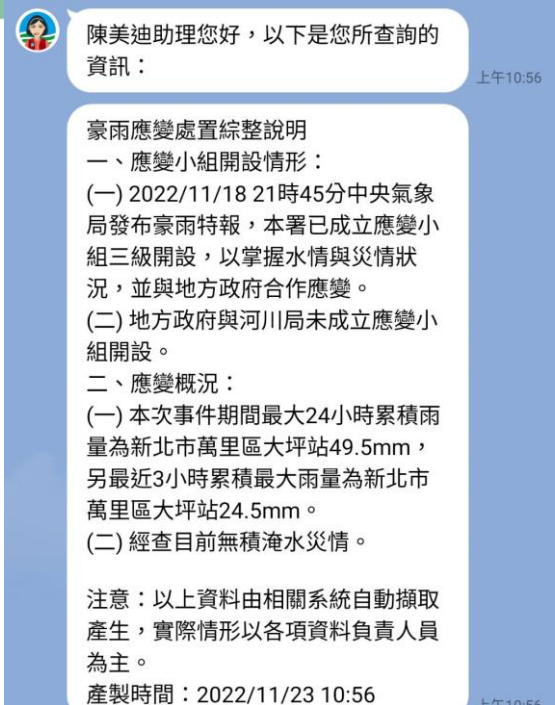

上午10:56 我需要:三級綜整說明

上午10:56

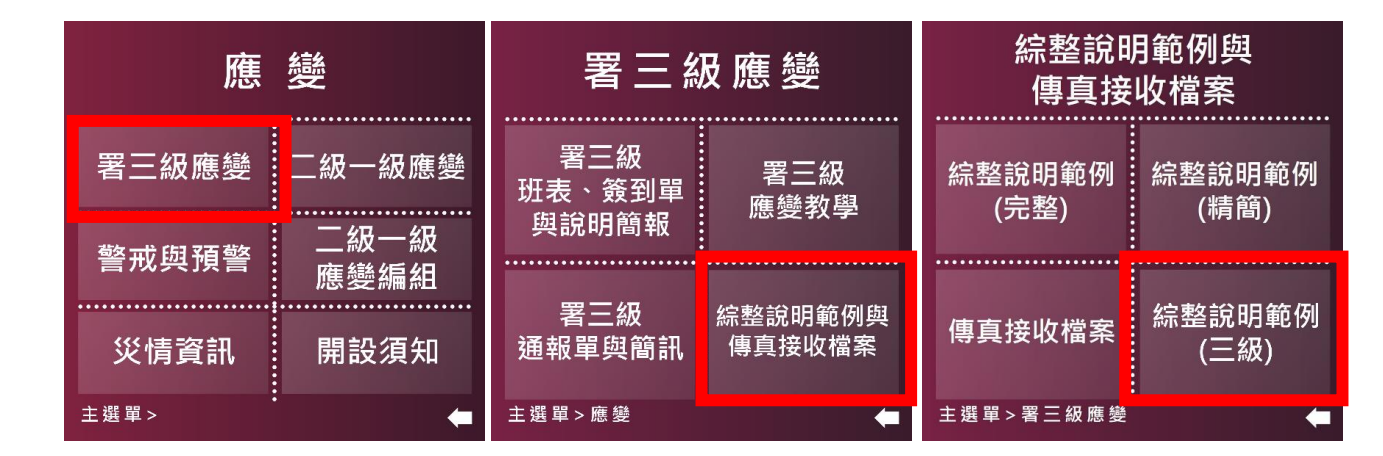

## $\boldsymbol{\mathcal{H}}$

#### **防災通訊錄查找功能**

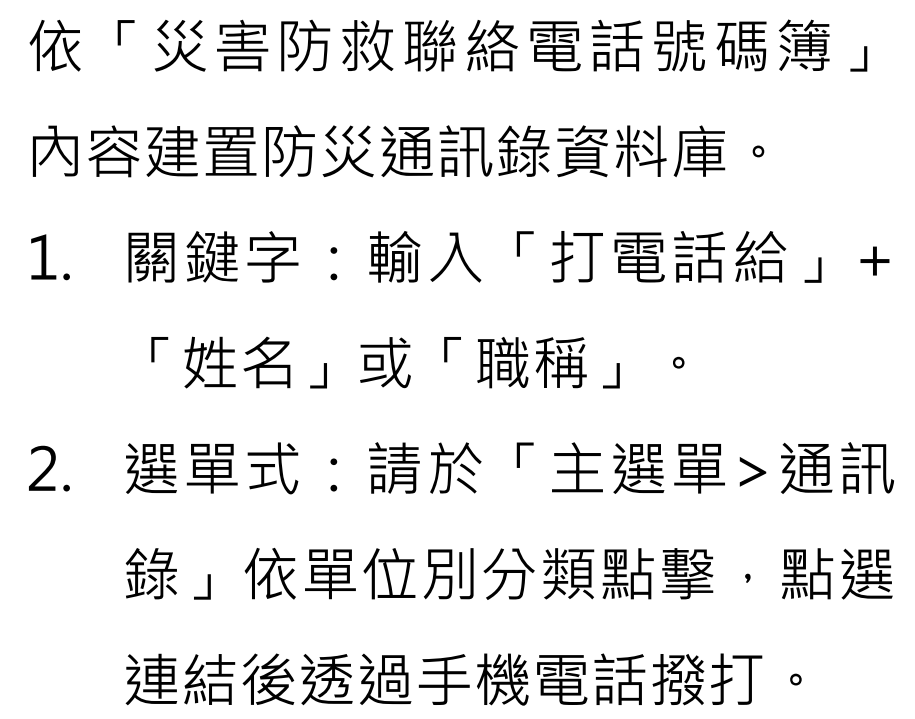

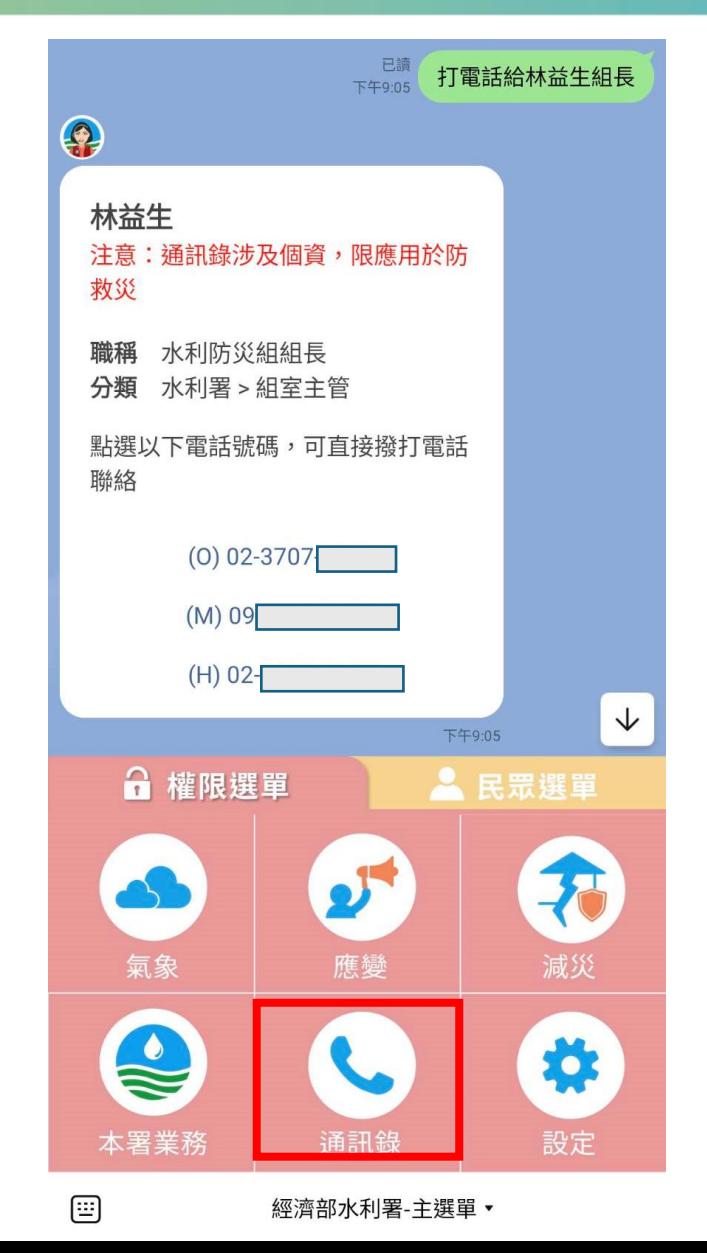

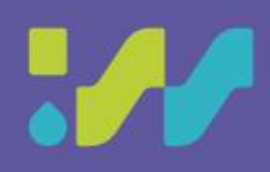

## 簡報結束 感謝聆聽